# Anleitung für Anzeigepflichtige Adressanzeigen

Stand: Januar 2023

#### **Allgemeine HINWEISE:**

- Aufgrund der fortwährenden Umsetzung neuer gesetzlicher Anforderungen können die aktuellen Ansichten im Deutschen Medizinprodukte-Informations- und Datenbanksystem (DMIDS) von den hier gezeigten Screenshots geringfügig abweichen. Bei Fragen hierzu kontaktieren Sie bitte den Helpdesk des DMIDS. Die Kontaktdaten finden Sie auf unserer Webseite.
- Der Begriff "Inverkehrbringen" gemäß MDR und IVDR entspricht in etwa dem "erstmaligen Inverkehrbringen" nach MPG.
- Der Anzeigenden-Code befindet sich in der oberen rechten Ecke der Anwendung. Darunter wird Ihnen auch die Kundennummer angezeigt.
- Die Navigationsleiste befindet sich oberhalb des Arbeitsbereichs. Nutzen Sie bitte grundsätzlich diese Navigationselemente anstelle der Navigationselemente Ihres Browsers.

Bitte beachten Sie auch die [FAQs](https://www.bfarm.de/DE/Medizinprodukte/Aufgaben/DMIDS/_node.html) auf unserer Webseite sowie die [Systemvoraussetzungen](https://www.bfarm.de/DE/Medizinprodukte/Aufgaben/DMIDS/System/Voraussetzungen/_node.html) zur Nutzung des Systems (eingeschränkte Nutzung für Safari Browser).

#### **Hier sehen Sie exemplarisch die Einstiegsseite, nachdem Sie sich in das System eingeloggt haben:**

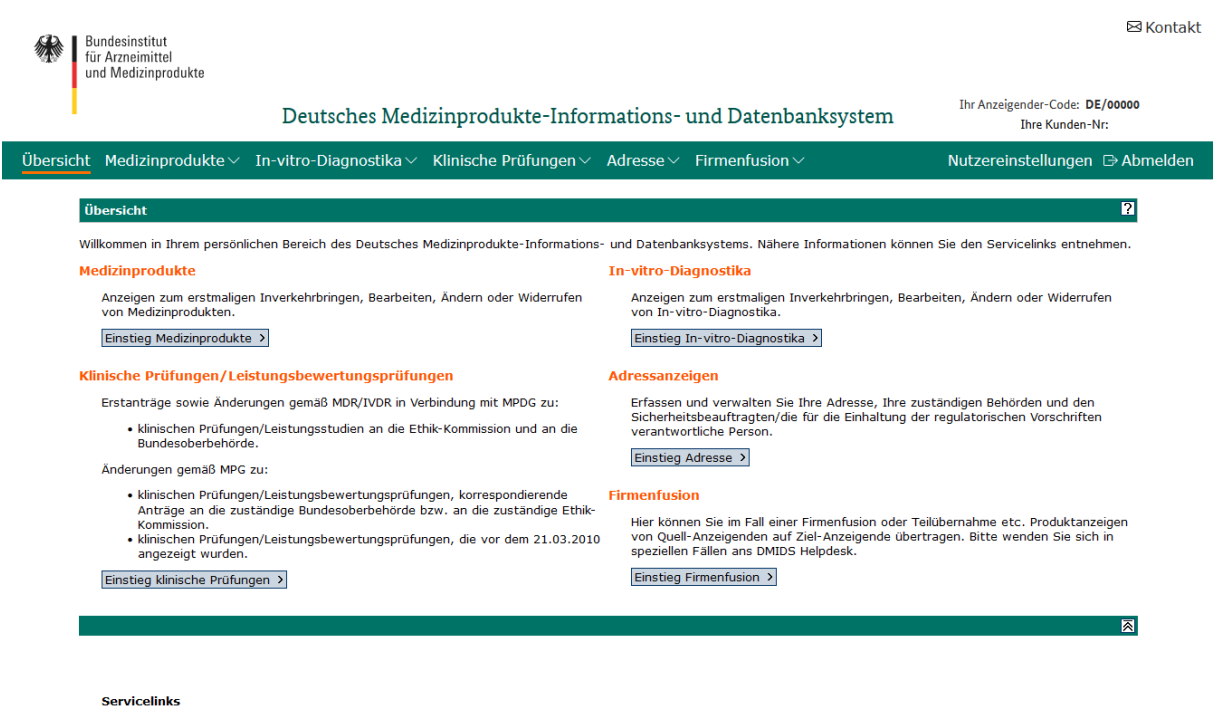

· Anleitungen · Anleitung für Anzeigende von klinischen Prüfungen

#### Inhalt

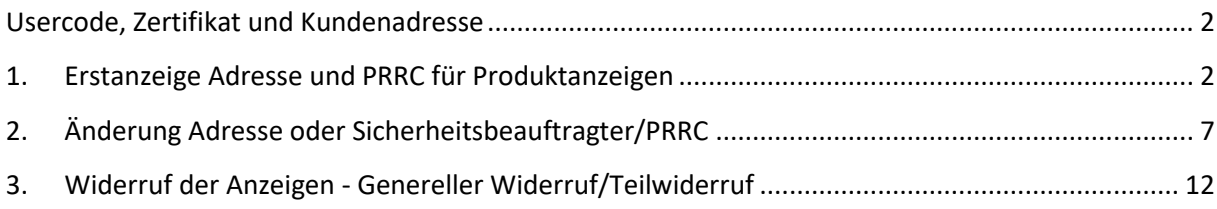

## <span id="page-1-0"></span>Usercode, Zertifikat und Kundenadresse

Vor der erstmaligen Nutzung des DMIDS muss [hier](https://portal.dimdi.de/ruben/faces/registration/RegistrationPage.xhtml?lang=de&appRange=mpianz) zunächst eine Zugangsberechtigung beantragt werden. Usercode (Benutzernamen) und Passwort müssen Sie im Verlauf der Beantragung selbst wählen. Ein **digitales Zertifikat** für die Authentifizierung als Nutzer des DMIDS ist im Rahmen der Beantragung der Zugangsberechtigung **nicht** nötig. Sie erhalten nach der Eingabe Ihrer Kundendaten zunächst eine E-Mail mit einem Link, um die verwendete E-Mail-Adresse zu bestätigen. Im Laufe eines Werktages erhalten Sie dann eine Bestätigungs-E-Mail mit der Freischaltung Ihres Kundenaccounts. Dieser dient der Kommunikation zwischen Ihnen und dem BfArM. Kundenaccounts sind personenbezogen. In unserer Kundendatenbank wird die Person, die das System nutzen möchte, getrennt vom DMIDS registriert. Bei Änderungen Ihrer Kontaktdaten oder Verzögerung der Freischaltung Ihres Kundenaccounts schreiben Sie uns bitte eine [E-Mail.](mailto:mp-usercode@bfarm.de)

#### <span id="page-1-1"></span>1. Erstanzeige Adresse und PRRC für Produktanzeigen

Wenn Sie als Anzeigepflichtiger noch keine Produktanzeigen erfasst haben, müssen Sie zuerst Ihre Adressdaten erfassen. Sie können freiwillig auch die für die Einhaltung der regulatorischen Vorschriften verantwortliche Person (PRRC) nach Artikel 15 MDR/IVDR eintragen<sup>1</sup>. Bei der Adresserfassung wird Ihnen Ihr Anzeigender-Code automatisch zugeordnet. Dieser Code wird mit Ihrem Kundenaccount verknüpft und dient Ihrer eindeutigen Identifizierung im DMIDS.

Anzeigepflichtig sind: Hersteller, Bevollmächtigte, Zusammensetzer, Sterilisierer, Aufbereiter, Gesundheitseinrichtungen für die Aufbereitung von Einmalprodukten und Sonderanfertiger der Klasse III, implantierbar.

Am Anfang des Formularabschnittes **1. Grunddaten** wird die automatisch generierte Formularnummer angezeigt. Bitte notieren Sie sich diese Formularnummer für Rückfragen. Wählen Sie unter "Anzeigender nach § 25 MPG<sup>2</sup> / § 4 MPDG" Ihren Organisationstyp in Bezug auf das Inverkehrbringen von Medizinprodukten (Mehrfachauswahl möglich) und unter "Behördenauswahl" den Sitz (Bundesland) Ihrer zuständigen Landesbehörde aus.

Optional können Sie in den Feldern "Identifikationsnummer EUDAMED (SRN)" die aus der Datenbank EUDAMED generierte Single Registration Number (SRN) eintragen. Bitte beachten Sie, dass diese

<sup>1</sup> Beachten Sie bitte hierzu auch Ihre Anzeigepflichten in der europäischen Datenbank EUDAMED.

<sup>2</sup> Gemäß Übergangsregelung § 96/96a MPDG ist § 25 MPG weiter anzuwenden.

Stand: Januar 2023 2

Nummer nicht durch das Deutsche Medizinprodukte-Informations- und Datenbanksystem (DMIDS) erzeugt wird. Es findet kein automatisierter Abgleich zwischen dem DMIDS und EUDAMED statt.

Bei Fragen zur Vergabe der SRN wenden Sie sich an die für Sie zuständige Landesbehörde oder die Europäische Kommission, die die Datenbank EUDAMED betreibt.

Wenn Sie Anzeigender für klinische Prüfungen/Leistungsbewertungsprüfungen nach §§ 20-24 MPG bzw. § 25 MPDG sind, setzen Sie den entsprechenden Haken. Sofern Sie keine Anzeigen zum Inverkehrbringen von Medizinprodukten machen wollen, ist die Angabe einer aus EUDAMED vergebenen SRN sowie die Angabe einer PRRC nicht nötig.

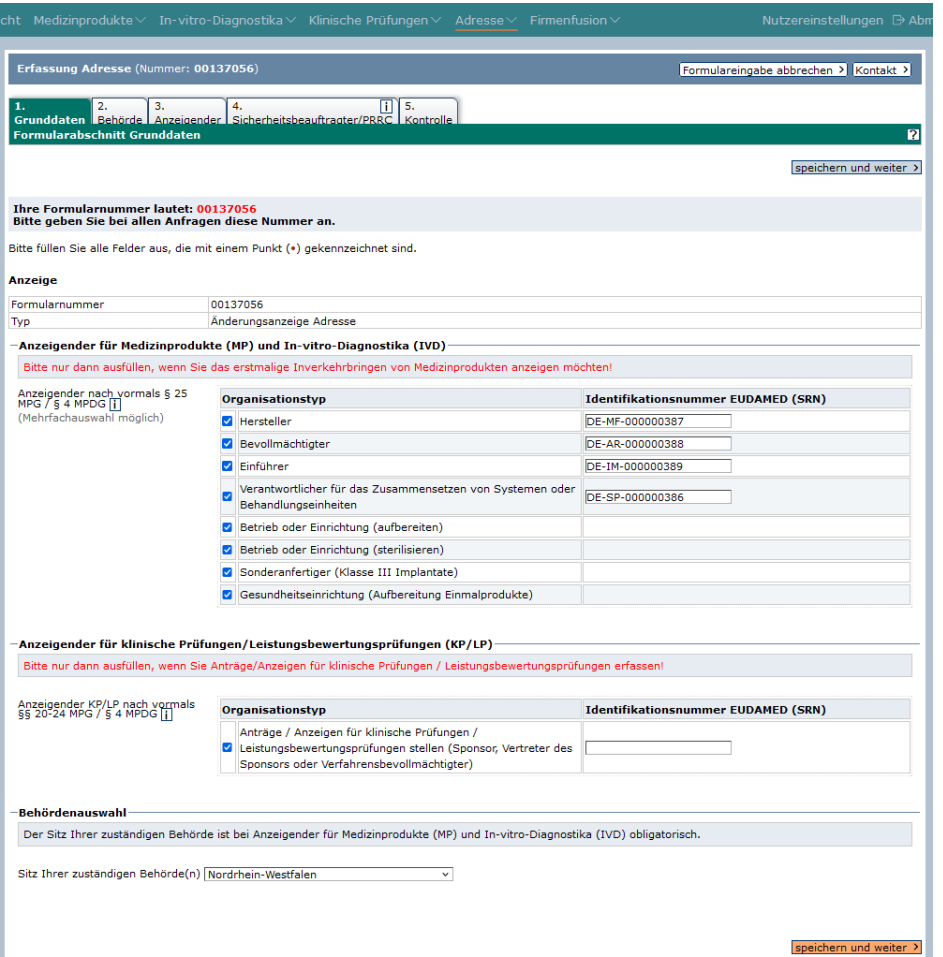

Klicken Sie anschließend auf die Schaltfläche "speichern und weiter".

Im Formularabschnitt **2. Behörde** wählen Sie alle für Sie zuständigen Landesbehörden aus. Zur Übersicht erhalten Sie für Ihr gewähltes Bundesland die Liste der Behörden mit ihren Zuständigkeiten für die Produkte<sup>3</sup>. Klicken Sie anschließend auf die Schaltfläche "speichern und weiter".

Stand: Januar 2023 39 (1992) 39 (1993) 39 (1994) 39 (1994) 39 (1994) 39 (1994) 39 (1995) 39 (1996) 39 (1997) 39 (1997) 39 (1997) 39 (1997) 39 (1997) 39 (1997) 39 (1997) 39 (1997) 39 (1997) 39 (1997) 39 (1997) 39 (1997) 39 <sup>3</sup> Eine Übersicht der Zuständigkeiten der Landesbehörden finden Sie auch auf unserer Webseite.

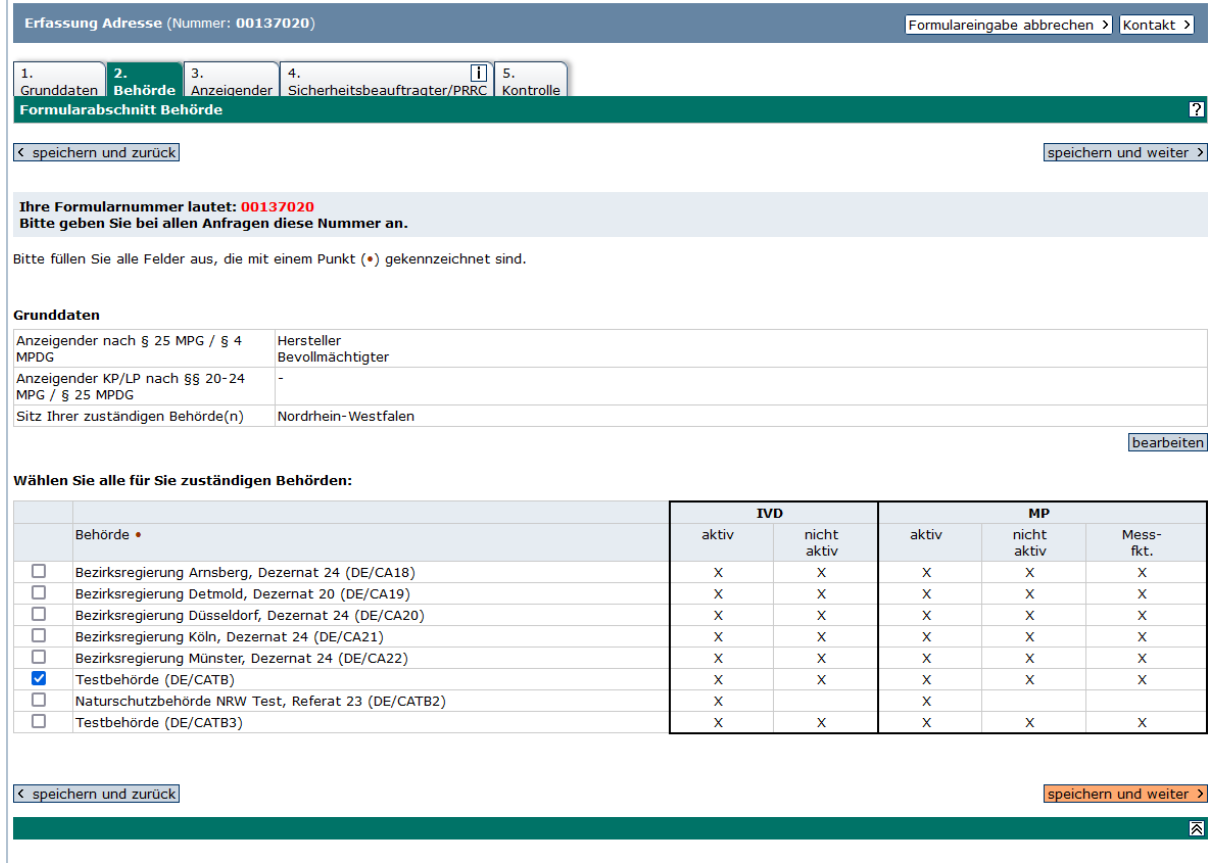

Für den Formularabschnitt **3. Anzeigender** werden Ihre Daten vom Usercode-Antrag übernommen. Prüfen Sie, ob alle Pflichtfelder richtig ausgefüllt sind. Falsche Angaben können Sie hier korrigieren<sup>4</sup>.

Im Feld "Bezeichnung" tragen Sie bitte den Namen Ihres Unternehmens ein.

Klicken Sie anschließend auf "speichern und weiter".

Stand: Januar 2023 4 <sup>4</sup> Bitte beachten Sie im Falle von Klinischen Prüfungen/Leistungsbewertungsprüfungen auch unsere Hinweise für Clinical Research Organizations (CRO) und Verfahrensbevollmächtigte in unseren [Anleitungen](https://www.bfarm.de/DE/Medizinprodukte/Portale/DMIDS/_node.html) für Sponsoren

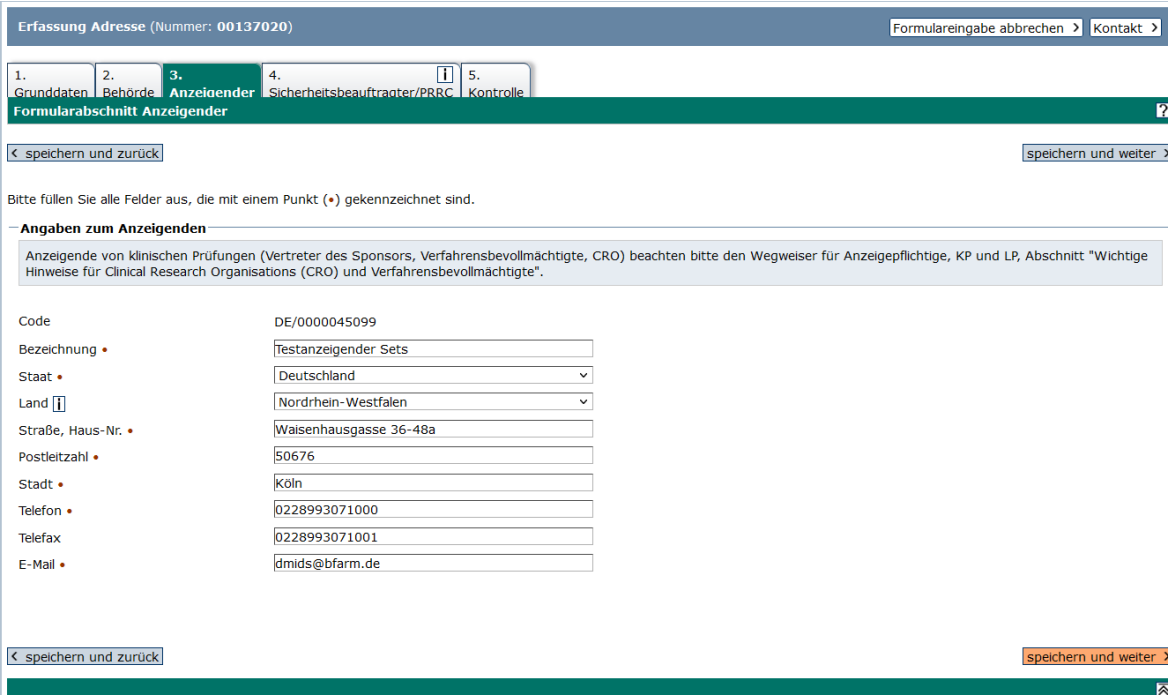

Im Formularabschnitt **4. PRRC** tragen Sie freiwillig die Angaben der für die Einhaltung der regulatorischen Vorschriften verantwortlichen Person<sup>5</sup> (PRRC) nach Artikel 15 MDR ein. Klicken Sie anschließend auf "speichern und weiter".

Stand: Januar 2023 5 <sup>5</sup> Bitte beachten Sie die Anzeigepflichten in EUDAMED. Im DMIDS können nicht mehr als 2 PRRC erfasst werden.

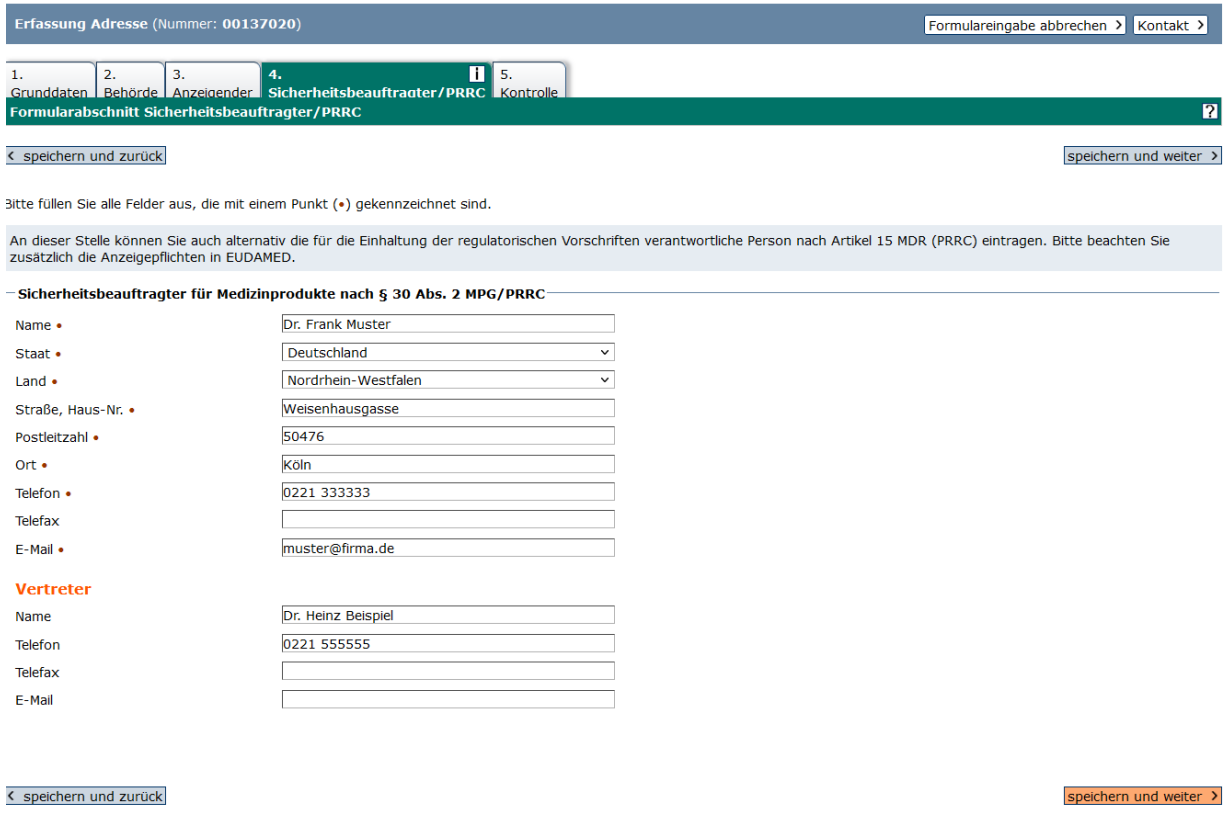

Prüfen Sie im Formularabschnitt **5. Kontrolle** alle Ihre eingegebenen Daten. Durch Klick auf die Schaltfläche "bearbeiten" ist jeder einzelne Formularabschnitt noch korrigierbar.

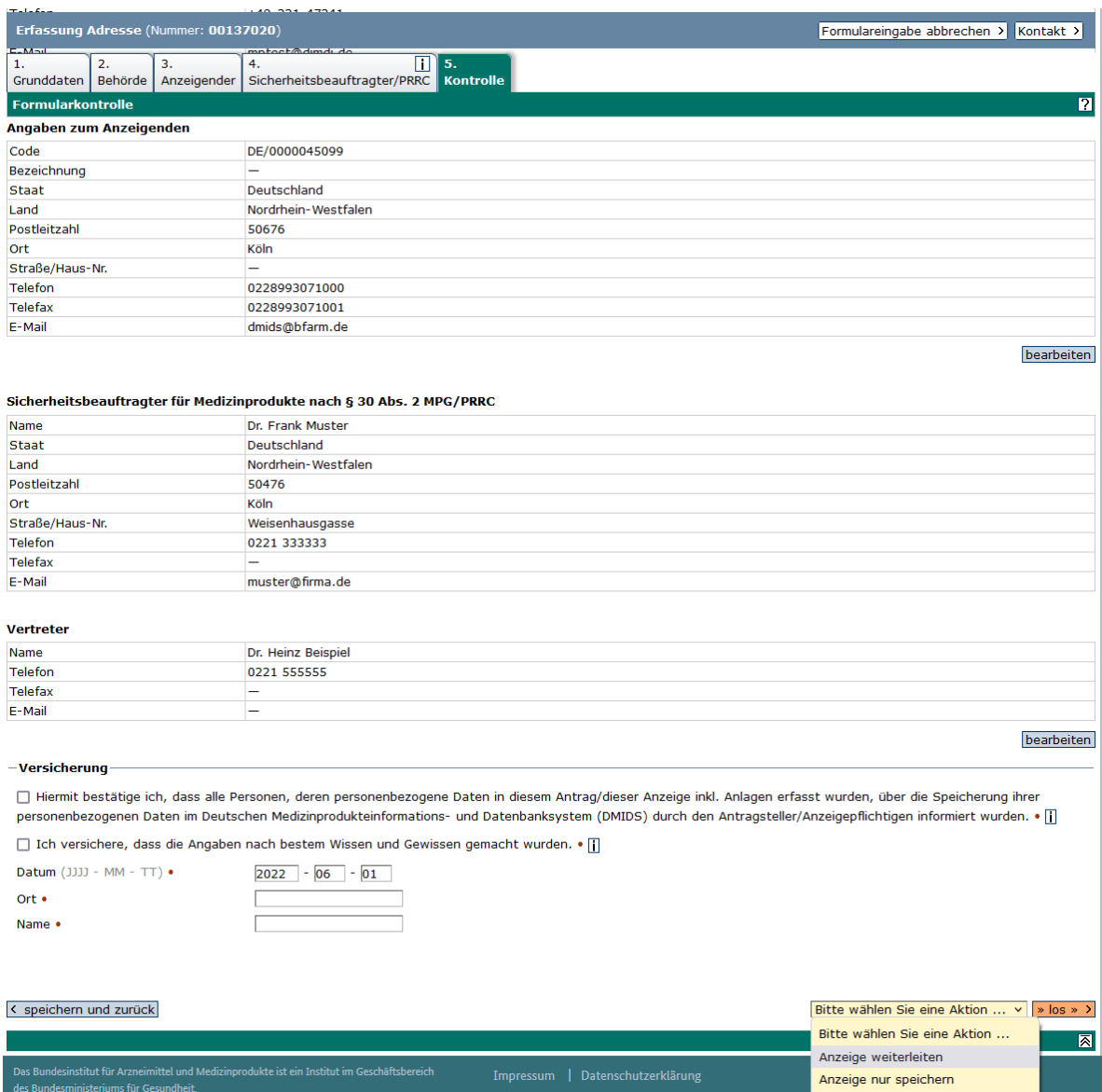

Bestätigen Sie am Ende des Kontrollabschnittes die Kenntnisnahme unseres Hinweises zur Speicherung personenbezogener Daten und dass Sie die Angaben nach bestem Wissen und Gewissen gemacht haben. Tragen Sie abschließend Datum (vorgegeben), Ort und Name ein. Klicken Sie dann auf die Schaltfläche "**Anzeige weiterleiten**", sodass die Anzeige der zuständigen Landesbehörde zugeleitet werden kann.

Sie erhalten eine Bestätigungsseite und eine Bestätigung per E-Mail, dass Ihre Anzeige ordnungsgemäß im DMIDS eingegangen ist und an die zuständige Behörde weitergeleitet wird. Die zuständige Behörde wird automatisch per E-Mail über Ihre Anzeige informiert. Die Adressanzeige wird automatisch innerhalb eines Werktages registriert und befindet sich dann im Datenbestand.

#### <span id="page-6-0"></span>2. Änderung Adresse oder Sicherheitsbeauftragter/PRRC

Wenn sich Änderungen in Ihren Adressangaben ergeben, ist eine "Änderungsanzeige Adresse Anzeigender" erforderlich. Der Ablauf einer Änderungsanzeige ist wie folgt:

Stand: Januar 2023 7 Wählen Sie aus der Navigationsleiste den Navigationspunkt "Adresse" oder klicken Sie auf die Schaltfläche "Einstieg Adresse".

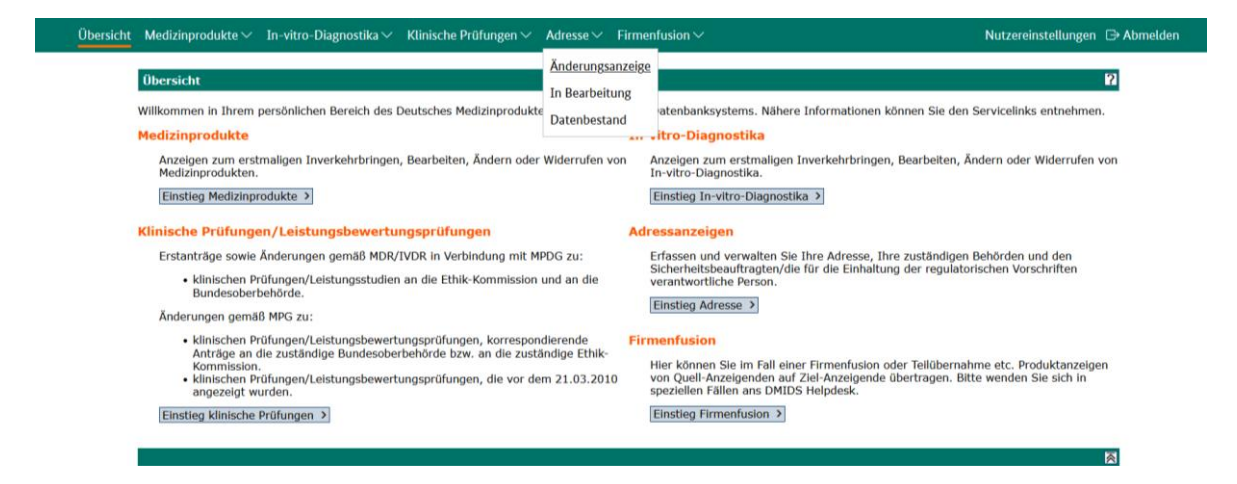

Klicken Sie auf die Schaltfläche "Neue Anzeige" oder wählen Sie über die Navigationsleiste den Navigationspunkt "Adresse"  $\rightarrow$  "Änderungsanzeige".

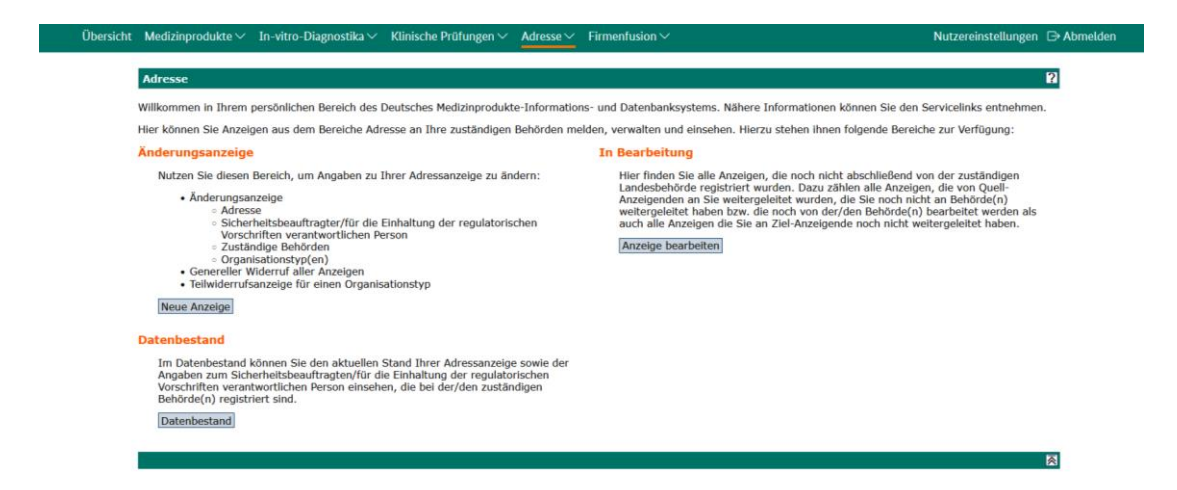

Wählen Sie im Pulldown-Menü die Option "Änderungsanzeige Adresse Anzeigender" und klicken Sie auf "weiter".

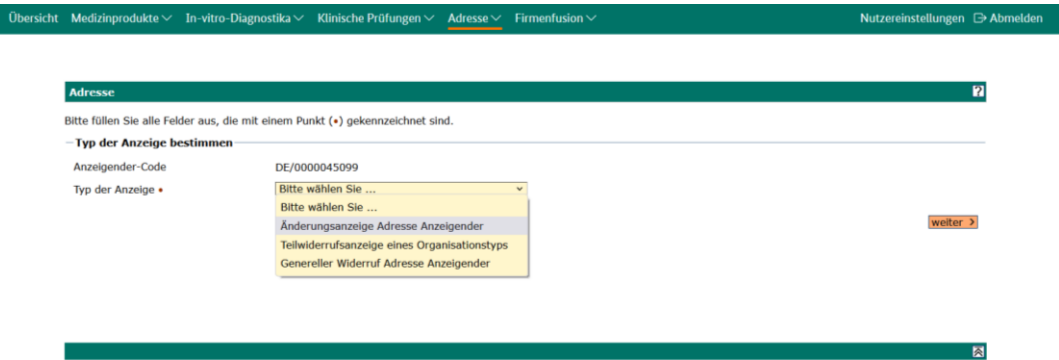

Gehen Sie nacheinander die Formularabschnitte 1. Grunddaten, 2. Behörde, 3. Anzeigender und 4. PRRC durch und tragen Sie Ihre Änderungen ein.

Wählen Sie im Formularabschnitt 1. Grunddaten unter "Anzeigender nach § 25 MPG<sup>6</sup> / § 4 MPDG" Ihren Organisationstyp (Mehrfachauswahl möglich) und unter "Behördenauswahl" den Sitz (Bundesland) Ihrer zuständigen Landesbehörde aus.

Optional können Sie in den Feldern "Identifikationsnummer EUDAMED (SRN)" die aus der Datenbank EUDAMED generierte Single Registration Number (SRN) eintragen. Bitte beachten Sie, dass diese Nummer nicht durch das DMIDS erzeugt wird. Es findet derzeit auch kein automatisierter Abgleich zwischen dem DMIDS und EUDAMED statt.

Bei Fragen zur Vergabe der SRN wenden Sie sich an die für Sie zuständige Landesbehörde oder die Europäische Kommission, die die Datenbank EUDAMED betreibt.

Wenn Sie Anzeigender für klinische Prüfungen/Leistungsbewertungsprüfungen nach §§ 20-24 MPG bzw. § 25 MPDG sind, setzen Sie den entsprechenden Haken.

Klicken Sie bei jedem Formularabschnitt auf die Schaltfläche "speichern und weiter".

Stand: Januar 2023 9 <sup>6</sup> Gemäß Übergangsregelung § 96/96a MPDG ist § 25 MPG weiter anzuwenden.

![](_page_9_Picture_30.jpeg)

Prüfen Sie im Formularabschnitt **5. Kontrolle** alle Ihre geänderten Daten. Bestätigen Sie am Ende des Kontrollabschnittes, dass Sie den Hinweis zu den personenbezogenen Daten zur Kenntnis genommen und die Angaben nach bestem Wissen und Gewissen gemacht haben und tragen Sie Datum (vorgegeben), Ort und Name ein. Wählen Sie im Pulldown-Menü die Option "**Anzeige weiterleiten**" und klicken Sie auf "los".

![](_page_10_Picture_29.jpeg)

Sie erhalten eine Bestätigungsseite und eine Bestätigung per E-Mail, dass Ihre Anzeige ordnungsgemäß im DMIDS eingegangen ist und an die zuständige Behörde weitergeleitet wurde. Die Behörde wird automatisch per E-Mail über Ihre Anzeige informiert. Die Adressanzeige wird automatisch innerhalb eines Werktages registriert und befindet sich dann im Datenbestand.

### <span id="page-11-0"></span>3. Widerruf der Anzeigen - Genereller Widerruf/Teilwiderruf

Wenn Sie als Anzeigepflichtiger Ihre Geschäftstätigkeit eingestellt haben und Ihre Produkte nicht mehr in Verkehr bringen, dann müssen Sie einen "Generellen Widerruf" anzeigen. Ihre Dokumente verbleiben im Datenbestand und erhalten alle den Eintrag "Widerrufsanzeige". Mit dem Generellen Widerruf werden alle mit Ihrem Anzeigenden-Code verknüpften Adressdaten und Produkte in einem Schritt widerrufen.

**Hinweis:** Ein Genereller Widerruf ist nicht möglich, sofern Anträge auf Klinische Prüfungen vorliegen! Dann ist nur ein "Teilwiderruf" des entsprechenden Organisationstyps bzgl. des Inverkehrbringens von Medizinprodukten möglich (Auswahl "Teilwiderrufsanzeige eines Organisationstyps").

Folgende Anleitung erläutert die Vorgehensweise für einen Generellen Widerruf.

Melden Sie sich mit Ihrem Usercode und Ihrem Passwort im DMIDS an. Wählen Sie auf der Übersichtsseite in der Navigationsleiste den Navigationspunkt "Adresse" oder klicken Sie auf die Schaltfläche "Einstieg Adresse".

![](_page_11_Picture_5.jpeg)

Wählen Sie über die Navigationsleiste den Navigationspunkt "Änderungsanzeige" oder klicken Sie auf die Schaltfläche "Änderungsanzeige".

![](_page_12_Picture_0.jpeg)

Wählen Sie im Pulldown-Menü die Option "Genereller Widerruf Adresse Anzeigender" und klicken Sie auf "weiter".

Anzeigepflichtige (Hersteller, Bevollmächtigte, Verantwortliche für das Zusammensetzen von Systemen oder Behandlungseinheiten, Aufbereiter und Sterilisierer, Sonderanfertiger (Klasse III, implantierbar) sowie die Gesundheitseinrichtungen zur Aufbereitung von Einmalprodukten) können mit der Auswahl "Teilwiderruf Adresse Anzeigender" nur für den dann ausgewählten Organisationstyp zugehörige Produkte widerrufen.

![](_page_12_Picture_109.jpeg)

Es werden Ihnen alle Angaben zur Adresse, zum PRRC und den zuständigen Behörden angezeigt. Für Ihre Organisationstypen werden jeweils die Anzahl und der Typ der zu widerrufenen Produkte gelistet. Prüfen Sie diese Angaben noch einmal, um sicher zu sein, dass Sie genau diese Produkte widerrufen wollen. Bitte beachten Sie, dass mit dem "Generellen Widerruf" sowohl Ihre Adressdaten wie auch alle Ihre Produkte widerrufen werden.

Bestätigen Sie an dieser Stelle, dass alle betroffenen registrierten Anzeigen widerrufen und betroffene nicht weitergeleitete Anzeigen gelöscht werden sollen.

Wählen Sie aus, ob und zu wann Ihr Zugang zum DMIDS automatisch gesperrt werden soll. Bestätigen Sie dann unter "Versicherung", dass Sie den Hinweis zur Verarbeitung personenbezogener Daten zur Kenntnis genommen und die Angaben nach bestem Wissen und Gewissen gemacht haben und tragen Sie Datum (vorgegeben), Ort und Name ein. Wählen Sie im Pulldown-Menü die Option "**Anzeige weiterleiten**" und klicken Sie auf "los".

![](_page_13_Picture_20.jpeg)

Sie erhalten eine Bestätigung, dass Ihr Genereller Widerruf an die zuständige Behörde weitergeleitet wurde. Die Behörde wird automatisch per E-Mail über Ihre Anzeige informiert. Die Adressanzeige wird automatisch innerhalb eines Werktages registriert und befindet sich dann im Datenbestand.